## Cisco Webex Meetings Virtual Desktop Plug-In Installation Instructions for MacOS

If logged into VDI, please *disconnect* your existing session before proceeding with the installation.

- 1. Download the latest **WebexMeetingsVDI.dmg** from<https://www.ojp.gov/byod>
- 2. Navigate to downloads and click file to launch installation
- 3. Select **Continue** at Introduction

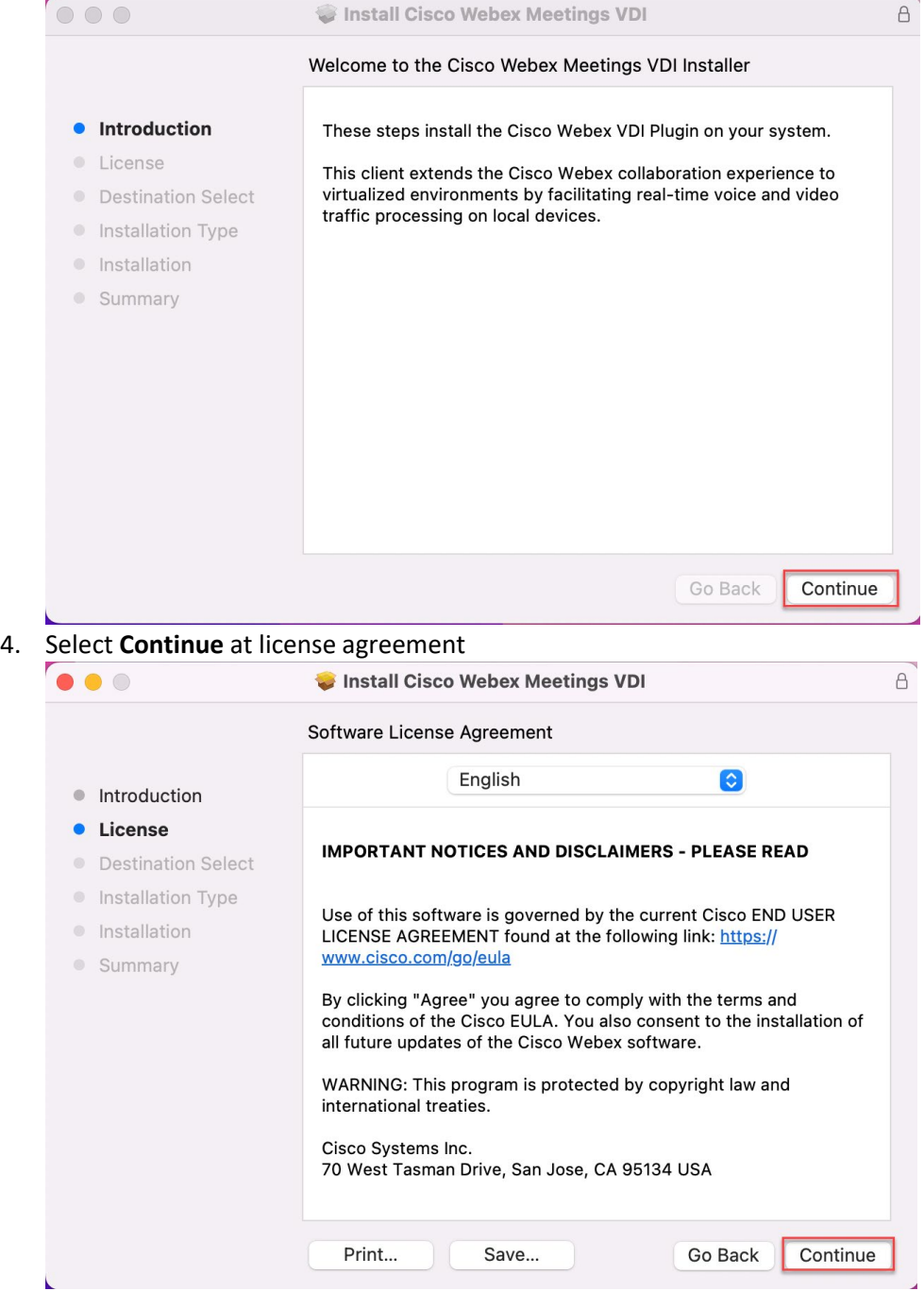

5. Select **Agree** to accept license agreement

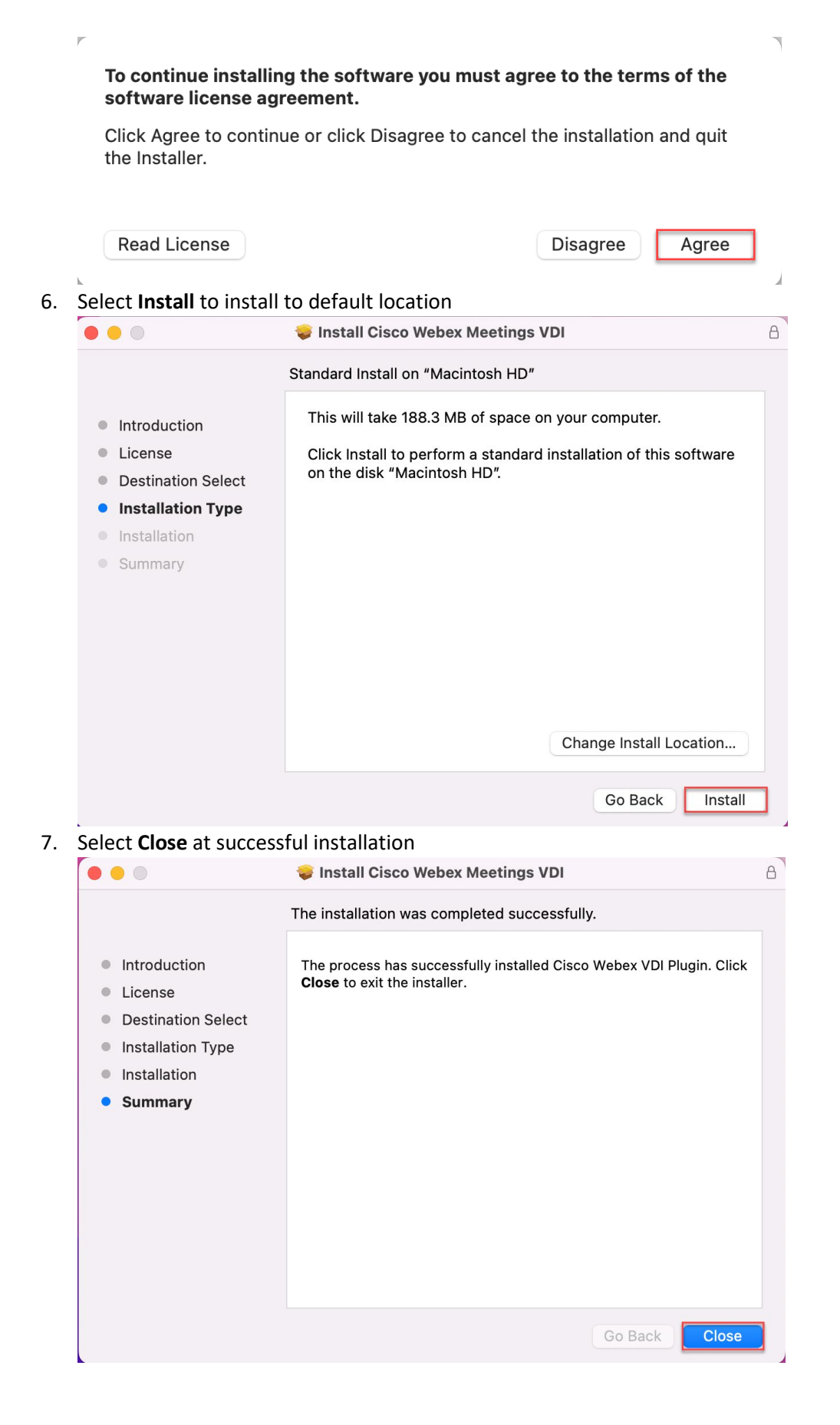

8. To enable permissions for the camera/microphone/speakers, adjust Security Settings. Navigate to **Accessibility > Security & Privacy** and check the box to allow the necessary controls for *WebexMeetingsVDI.* 

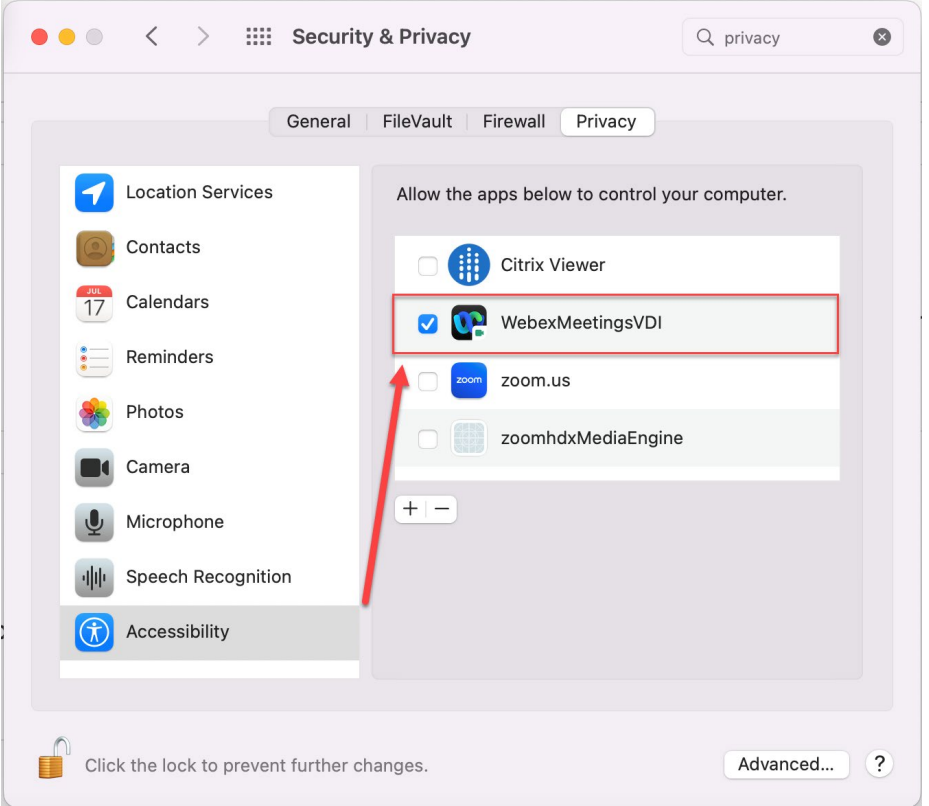

## Verification

- 1. Launch VDI desktop
- 2. Start a Webex meeting
- 3. Confirm that the windows title has a "  $-$  VDI" in the name

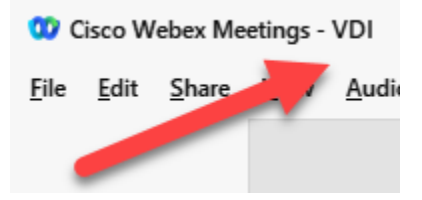

Congratulations! You will now have an optimal Webex meeting experience!